# **Compact Digital Storage Oscilloscope and Digital Multimeter**

GDS-200 and GDS-300 Series

# **OPENWAVE QUICK START GUIDE**

**Version 1.01**

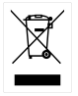

ISO-9001 CERTIFIED MANUFACTURER

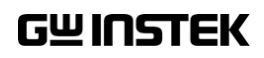

This manual contains proprietary information, which is protected by copyright. All rights are reserved. No part of this manual may be photocopied, reproduced or translated to another language without prior written consent of Good Will company.

The information in this manual was correct at the time of printing. However, Good Will continues to improve products and reserves the rights to change specification, equipment, and maintenance procedures at any time without notice.

# **Table of Contents**

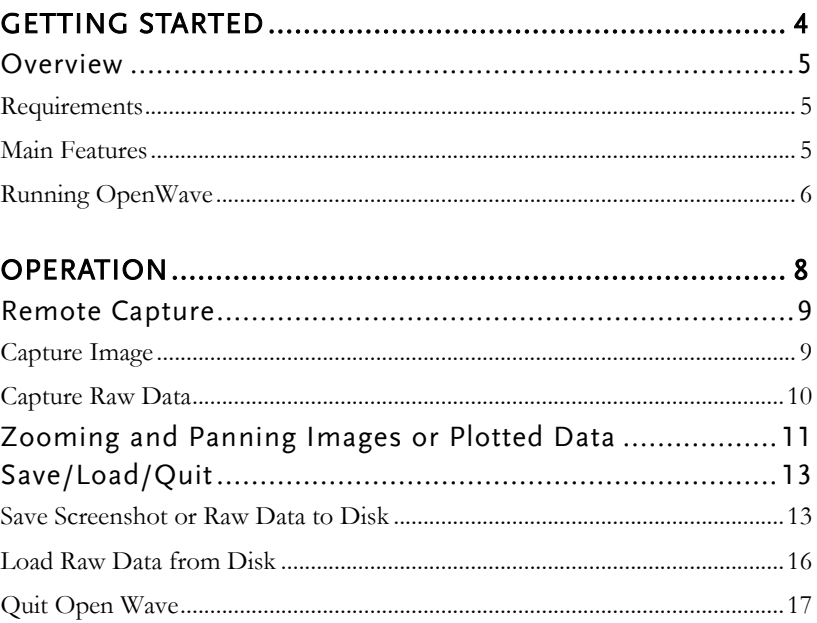

# <span id="page-3-0"></span>**GETTING STARTED**

OpenWave is a remote waveform and image capture program for the GDS-200 and GDS-300, licensed under the GNU Lesser General Public License.

OpenWave is able to remotely capture and save screen shots and raw waveform data from the GDS-200/300. OpenWave also allows you to zoom and pan waveforms using the GUI.

Raw waveform data can also be loaded and plotted using this software.

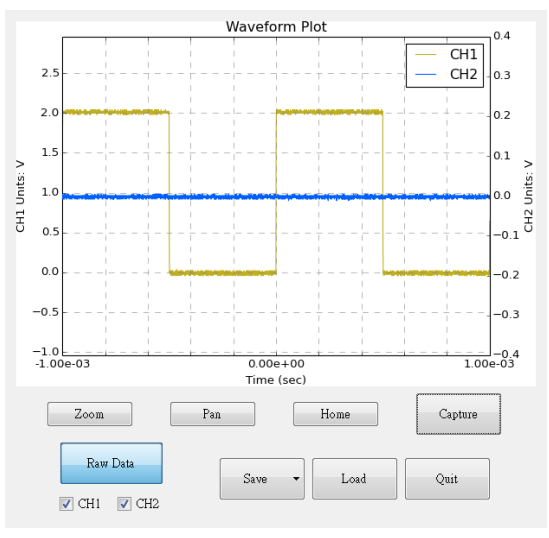

# <span id="page-4-1"></span><span id="page-4-0"></span>**Overview**

# Requirements

The following lists the requirements to run the OpenWave software.

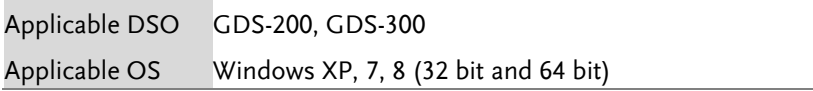

# <span id="page-4-2"></span>Main Features

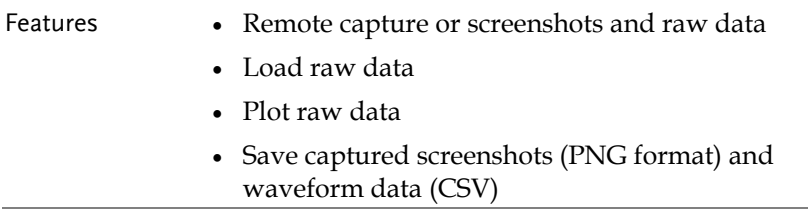

# <span id="page-5-0"></span>Running OpenWave

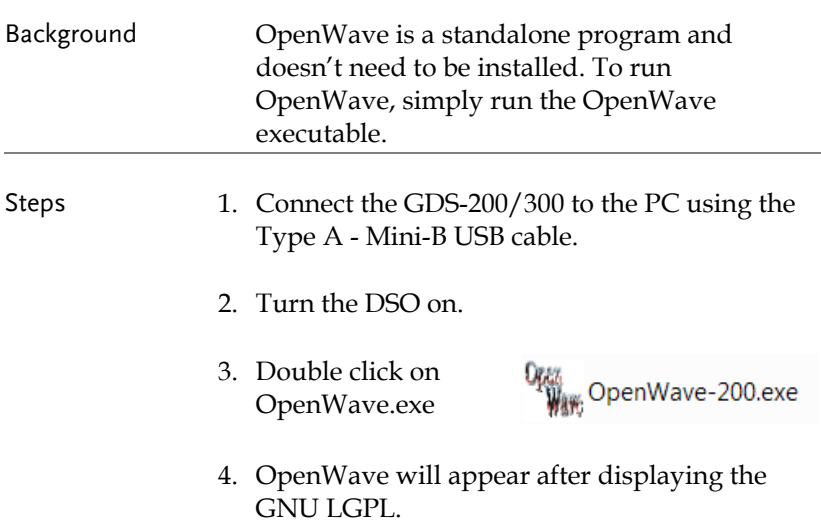

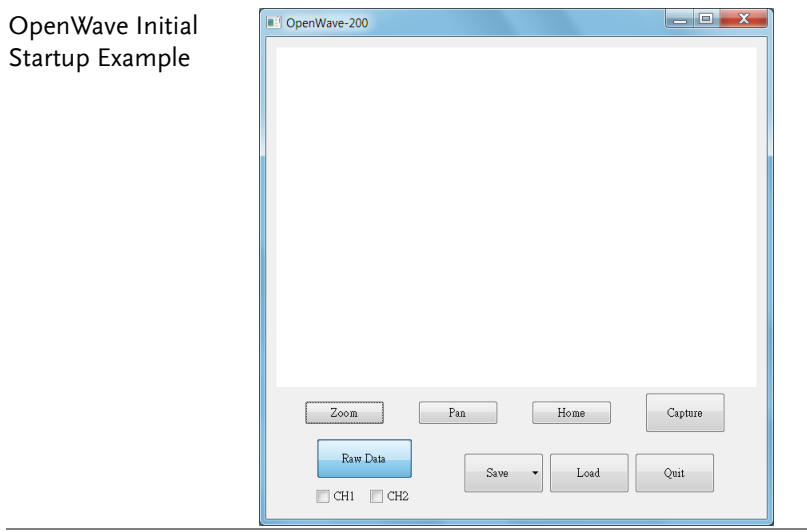

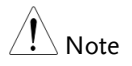

If OpenWave fails to start, reconnect the GDS-200/300 to the PC and try again. When a connection is successfully established "GDS-310 connected!" will be shown on the initial splash screen.

# <span id="page-7-0"></span>OPERATION

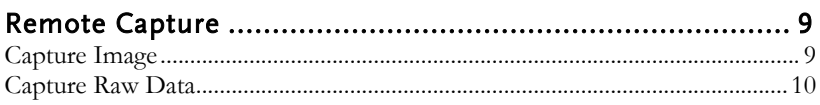

# Zooming and Panning Images or Plotted Data................. 11

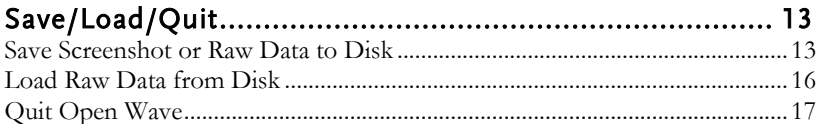

# <span id="page-8-1"></span><span id="page-8-0"></span>Remote Capture

# Capture Image

- Steps 1. Ensure the Image/Raw Data toggle switch is set to Image.
	- 2. Press the Capture key.
	- 3. A screenshot of the display is shown at the top of the screen.

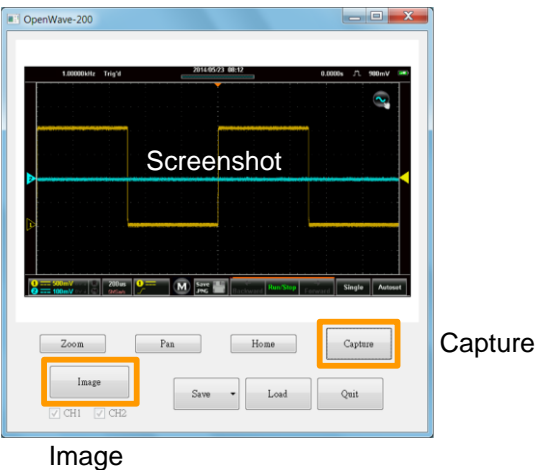

## <span id="page-9-0"></span>Capture Raw Data

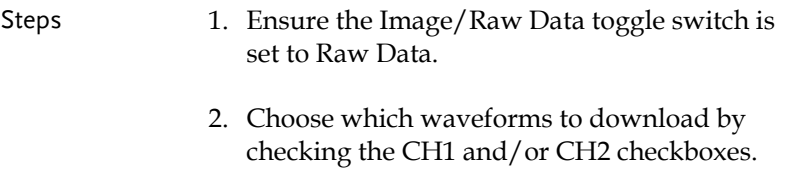

- 3. Press the Capture key.
- 4. The waveform data will be downloaded and plotted on the display.

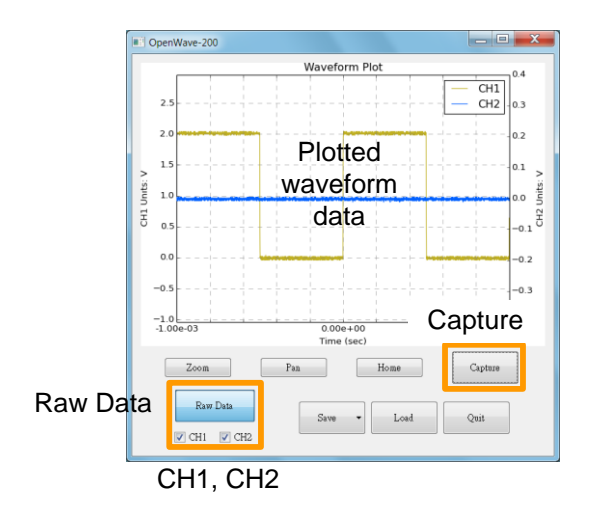

# <span id="page-10-0"></span>Zooming and Panning Images or Plotted Data

to zoom in on.

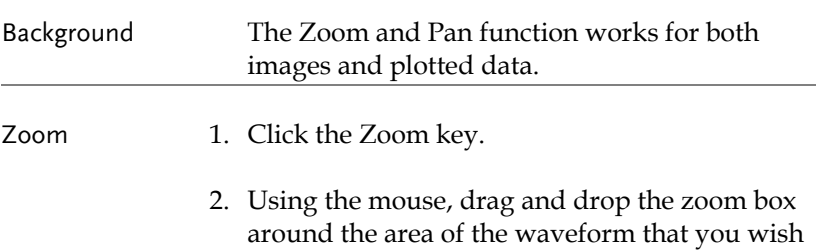

3. The zoomed waveform will appear on the screen.

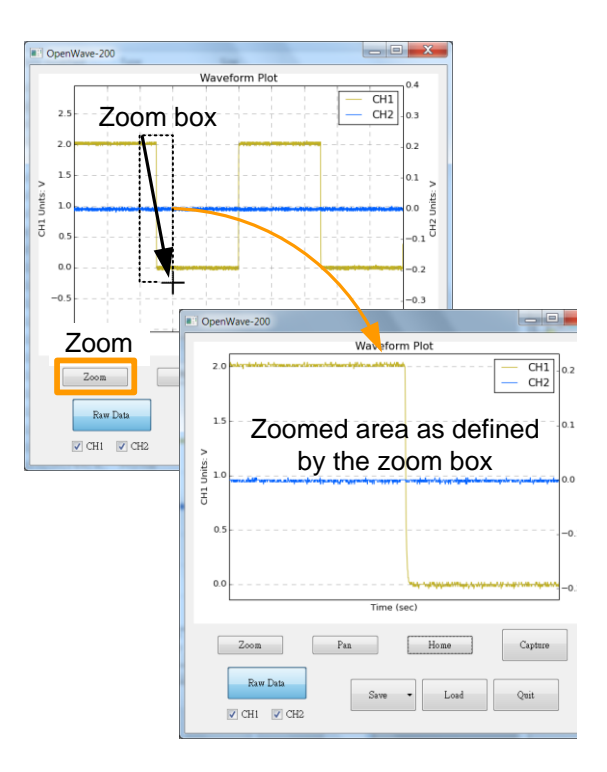

Pan 1. Click the Pan key.

- 2. Pan the display by dragging and dropping with the mouse.
- 3. The display will pan accordingly.

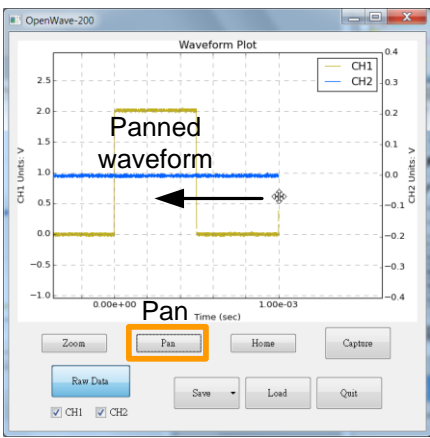

Home Pressing the Home key will reset a zoomed or panned image/plotted data.

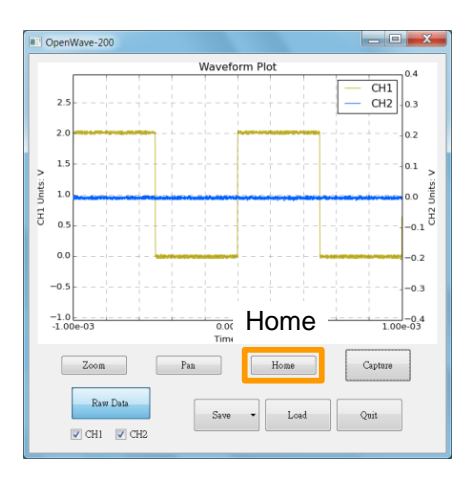

# <span id="page-12-0"></span>Save/Load/Quit

# <span id="page-12-1"></span>Save Screenshot or Raw Data to Disk

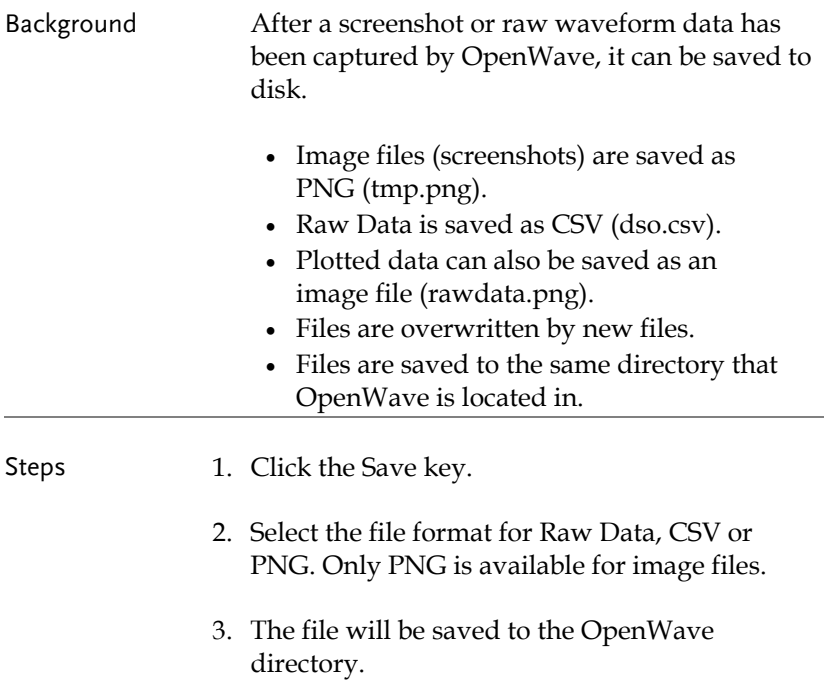

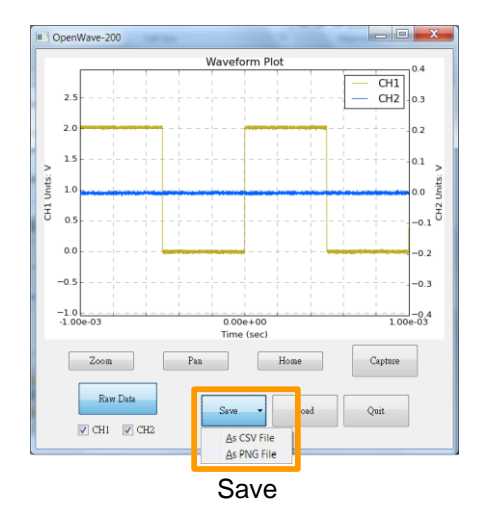

## Screenshot Example

#### tmp.png

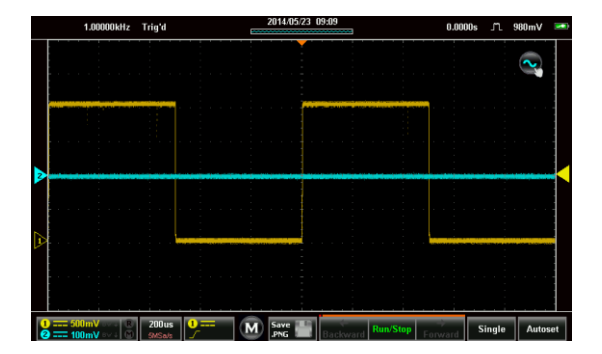

Example

 $0.4$ 

 $\vert_{0.2}$ 

 $\vert_{0.1}$  $\overline{a}$ 

 $0.0$ 

 $\frac{1}{2}$ <br>  $\frac{1}{2}$ <br>  $\frac{1}{2}$ <br>  $\frac{1}{2}$ <br>  $\frac{1}{2}$ <br>  $\frac{1}{2}$ <br>  $\frac{1}{2}$ <br>  $\frac{1}{2}$ <br>  $\frac{1}{2}$ <br>  $\frac{1}{2}$ <br>  $\frac{1}{2}$ <br>  $\frac{1}{2}$ <br>  $\frac{1}{2}$ <br>  $\frac{1}{2}$ <br>  $\frac{1}{2}$ 

 $-0.2$ 

 $-0.3$ 

Raw Data Image rawdata.png Waveform Plot CH1<br>CH2<br> $\begin{bmatrix} 0.4 \\ 0.3 \end{bmatrix}$  $^{2.5}$  $2.0$  $1.5$ CH1 Units: V  $1.0$  $0.5$  $0.0$  $-0.5$  $-1.0$   $-1.00e-03$  $\frac{1}{1.00e-0.4}$  $0.00e+00$ <br>Time (sec)

### Raw Data CSV Example

### dso.csv

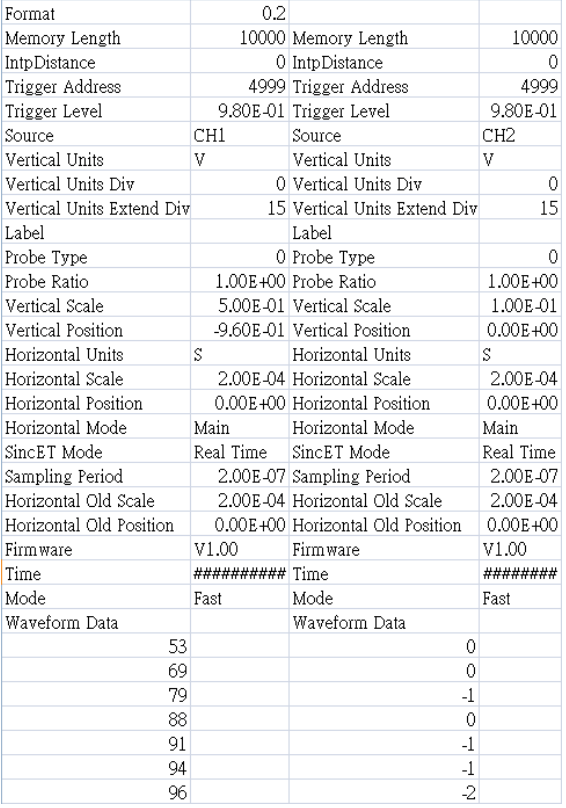

Note Please see the GDS-200/300 user manual for details on the CSV file format.

# <span id="page-15-0"></span>Load Raw Data from Disk

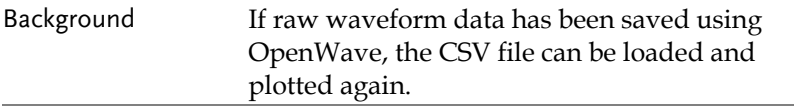

- Steps 1. Click the Load key.
	- 2. Select the dso.csv file from the file manager.
	- 3. The file will be loaded and plotted in OpenWave.

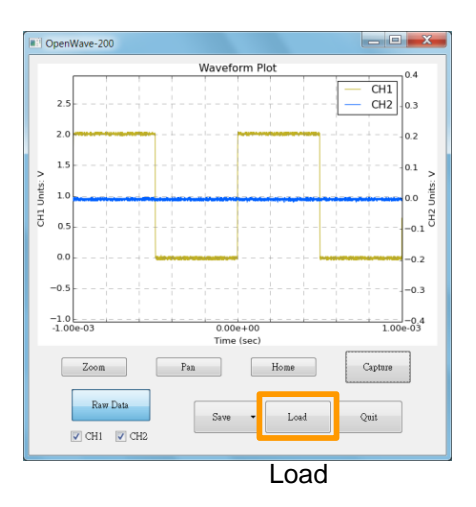

# <span id="page-16-0"></span>Quit Open Wave

Steps 1. Click the Quit key.

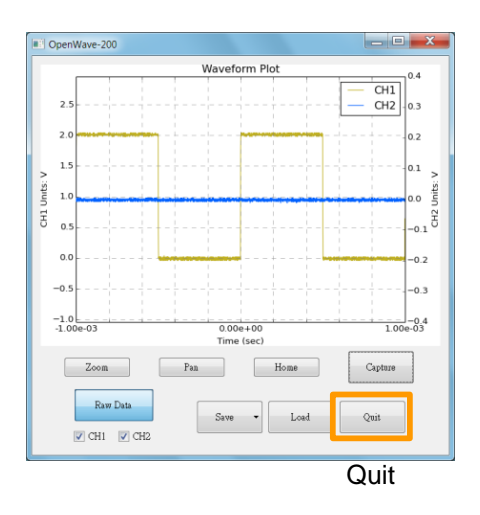